# **2T2R 2.4GHz 300Mbps Wireless PCI-E Adapter**

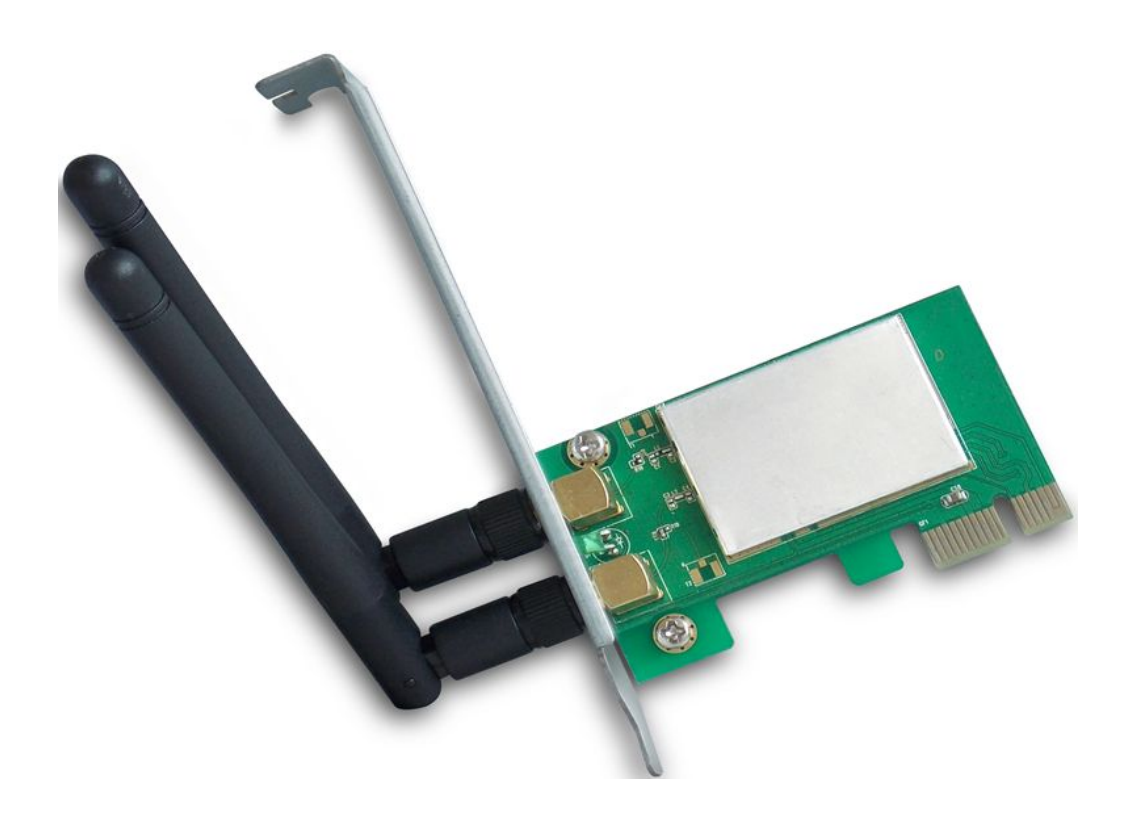

## **User Manual**

**Version 1.0 | 12/28/2013**

## Table of contents

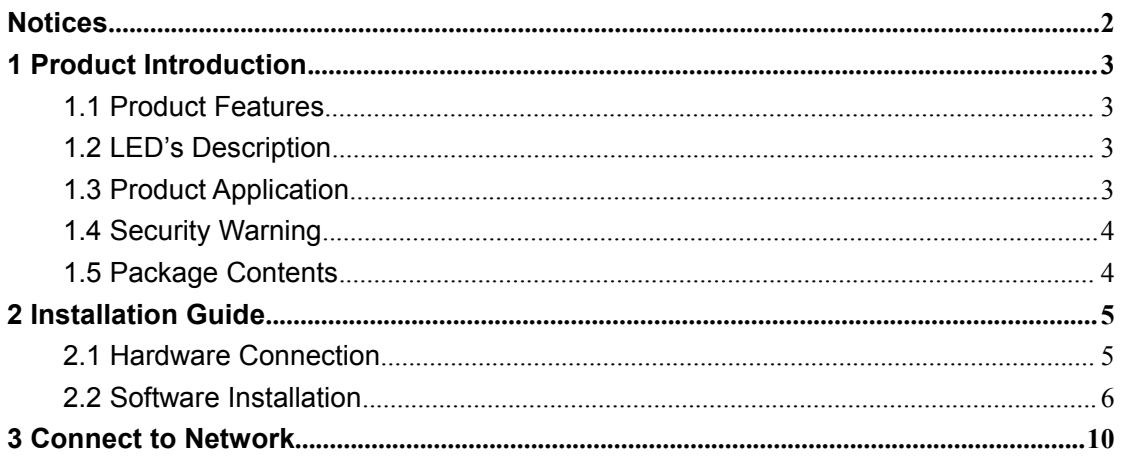

## <span id="page-2-0"></span>**Notices**

#### **Federal Communications Commission**

This device complies with FCC Rules Part 15. Operation is subject to the following two conditions:

- This device may not cause harmful interference.
- This device must accept any interference received, including interference that may cause undesired operation.

This equipment has been tested and found to comply with the limits for a class B digital device pursuant to part 15 of the FCC Rules. These limits are designed to provide reasonable protection against harmful interference in a residential installation. This equipment generates, uses and can radiate radio frequency energy and, if not installed and used in accordance with the instructions, may cause harmful interference to radio communications. However, there is no guarantee that interference will not occur in a particular installation. If this equipment does cause harmful interference to radio or television reception, which can be determined by turning the equipment off and on, the user is encouraged to try to correct the interference by one or more of the following measures:

- Reorient or relocate the receiving antenna.
- Increase the separation between the equipment and receiver.
- Connect the equipment into an outlet on a circuit different from that to which the receiver is connected.
- Consult the dealer or an experienced radio/TV technician for help.

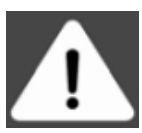

**WARNING:** Any changes or modifications not expressly approved by the party responsible for compliance could void the user's authority to operate the equipment.

#### **Prohibition of Co-location**

This device and its antenna(s) must not be co-located or operating in conjunction with any other antenna or transmitter.

#### **FCC Radiation Exposure Statement**

This equipment complies with RFCC radiation exposure limits set forth for an uncontrolled environment.

This equipment should be installed and operated with minimum 20cm between the radiator and your body.

### <span id="page-3-1"></span><span id="page-3-0"></span>**1 Product Introduction**

The 2T2R 2.4GHz 300Mbps Wireless PCI-E Adapter is a highly integrated and cost-effective Wireless Adapter that provides PCI Express interface, and full compliance with IEEE802.11n and IEEE802.11b/g standards. Connect your desktop computer to a high-speed Wi-Fi network using the 300Mbps Wireless PCI-E Adapter to experience faster file transfers and browse the Internet from greater distances across your home than pervious-generation Wireless G technology. Upgrading your computer with the 300Mbps Wireless PCI-E Adapter delivers better wireless performance and faster connection to a high-speed wireless network.

#### **1.1 Product Features**

- Complies with IEEE 802.11n, IEEE 802.11b/g standards
- $\triangleright$  Supports PCI-E 1.0 x 1 bus
- Supports IEEE802.11n 2.0 standard, 300Mbps TX/RX rates
- $\triangleright$  Supports WEP 64/128, WPA, WPA2, TKIP, AES, WAPI
- $\triangleright$  Supports 20MHz/40MHz bandwidth
- $\triangleright$  Supports Cisco CCS
- $\triangleright$  Supports multiple BSSID
- Supports drivers for Windows XP 32/64, Windows 2000, Vista 32/64, Windows 7 32/64, Windows 8 32/64

#### **1.2 LED's Description**

In the front of the Wireless PCI-E Adapter, there is a status indicator. It will flash while a normal data communication.

#### **1.3 Product Application**

The 300Mbps Wireless PCI-E Adapter provides fast, reliable, low-cost solution for wireless access. The concrete application is as follows:

- $\triangleright$  Requiring more mobility of staff, they want to access the wireless network anywhere in a company.
- $\triangleright$  Due to construction or budget constraints, someplace are not suitable for LAN wiring, such as history, ancient buildings, the lease of land or temporary location.
- $\triangleright$  Avoiding expensive cable, leased lines or right-of-way of the companies, individuals.

#### <span id="page-4-0"></span>**1.4 Security Warning**

- $\triangleright$  Please install and use this product until you complete to read this user manual;
- $\triangleright$  In order to guarantee the product to work correctly, please pay attention to the waterproofing and damp proofing;
- $\triangleright$  Prevent some harmful substances (such as acid, alkali, etc.);
- $\triangleright$  Please do not use this product placed directly in the sun or other sources of heat;
- $\triangleright$  If a failure occurs, please contact our customer service dept, do not open this product by yourself.

#### **1.5 Package Contents**

Check your Wireless PCI-E Adapter package for the following items.

- Wireless PCI-E Adapter
- Use CD-ROM
- Warranty card

## <span id="page-5-1"></span><span id="page-5-0"></span>**2 Installation Guide**

This section will teach you how to use the CD-ROM software for the installation of your Wireless PCI-E Adapter package, the package has been the driver, configuration software, which installs its configuration software will automatically install the driver.

Take Windows XP Operating system as an example, installation steps for other operating systems are similar.

#### **2.1 Hardware Connection**

- 1. Turn off your computer and unplug the power cord from the computer.
- 2. Open the case. Locate an available PCI Express slot and remove its slot cover.
- 3. Insert the adapter into the PCI Express slot as shown below.

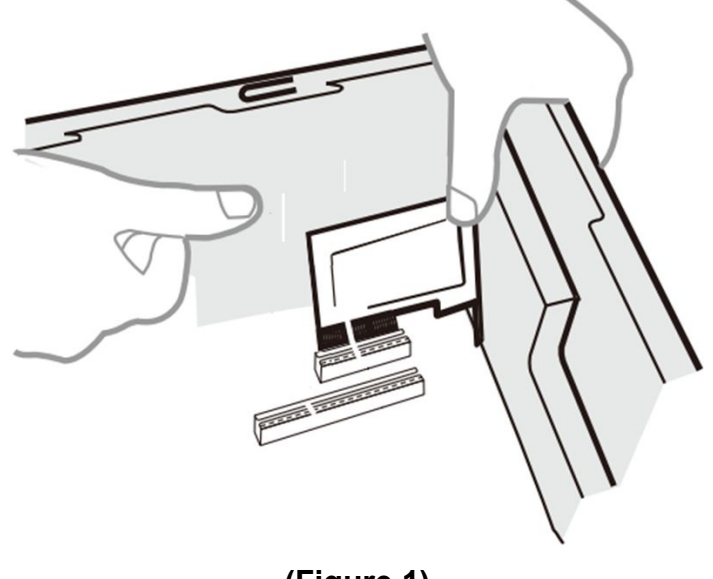

**(Figure 1)**

- 4. Secure the adapter with the screw removed in Step2.
- 5. Close the case and insert the power cord back into the computer.
- 6. Turn on your computer.

You may see the **Found New Hardware Wizard** after the adapter has been inserted. Please click **"Cancel"**.

<span id="page-6-0"></span>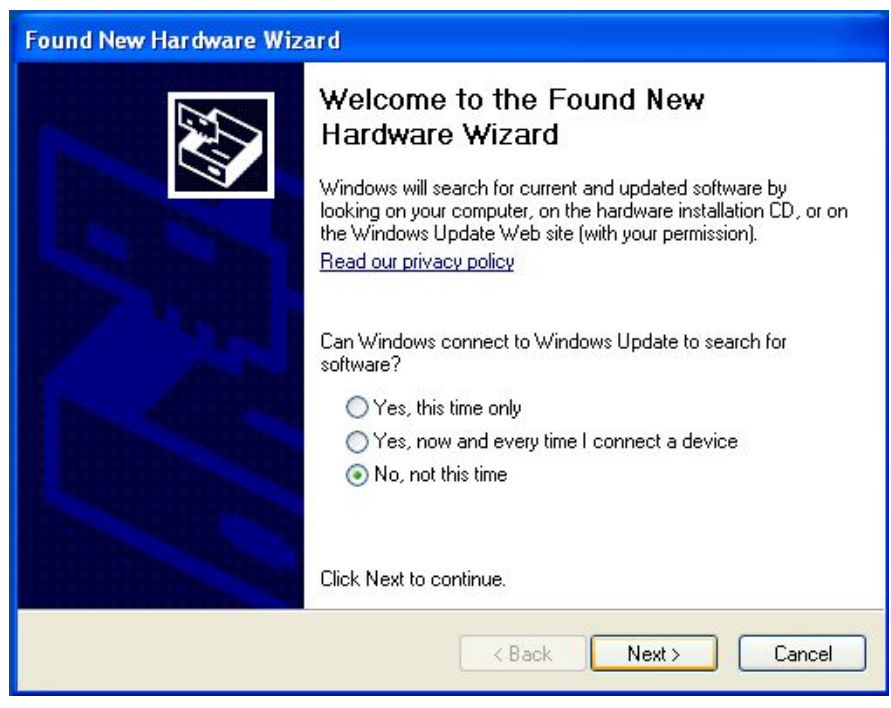

**(Figure 2)**

### **2.2 Software Installation**

1. Insert the Resource CD into the CD-ROM driver.

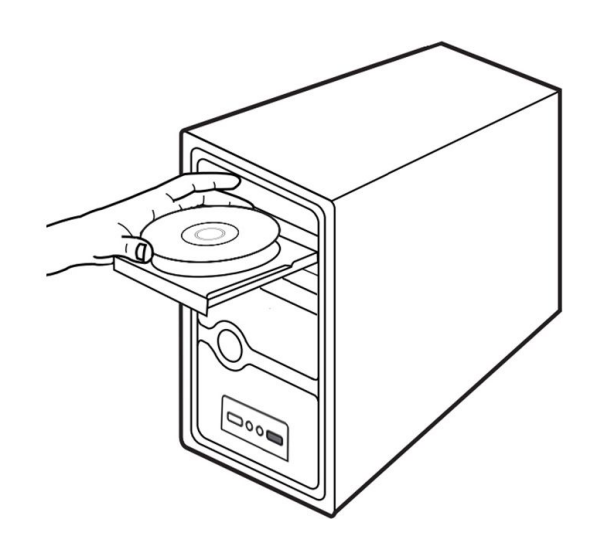

**(Figure 3)**

2. Please double-click the **"Setup"** file in the CD-ROM.

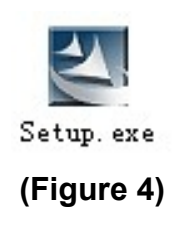

3. Select **"I accept the terms of the license agreement"** in the installation interface which appeared as following, click **"Next"** to continue installation.

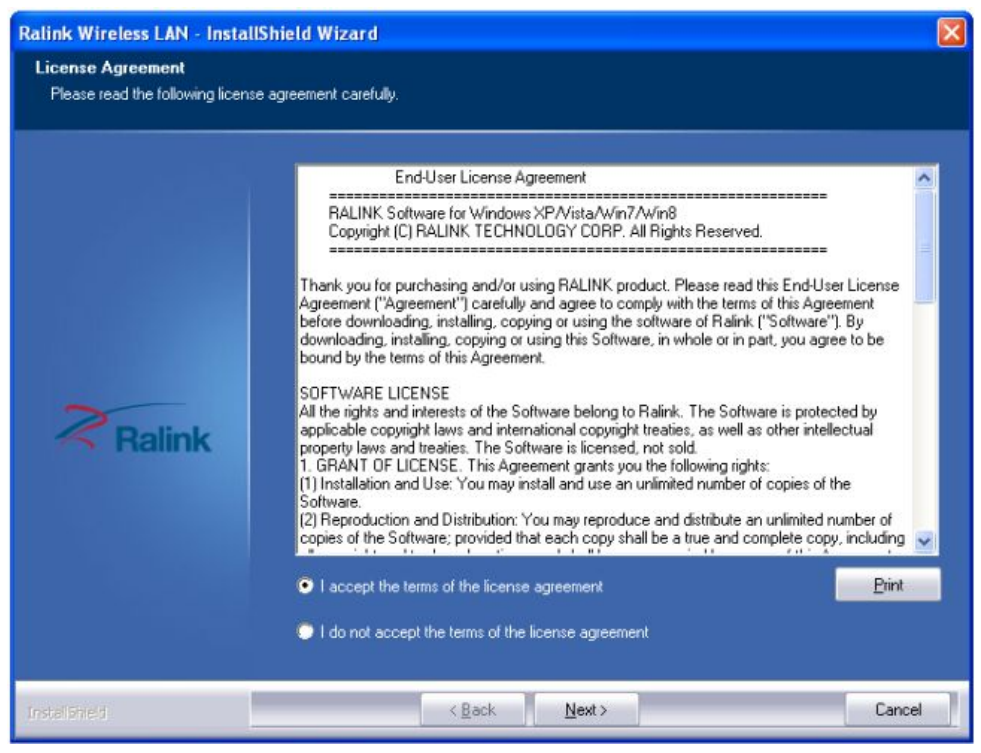

**(Figure 5)**

4. Select the type of installation, it is recommended select the to the client utility program and driver of installation Client, as shown, click **"Next"** to continue the installation.

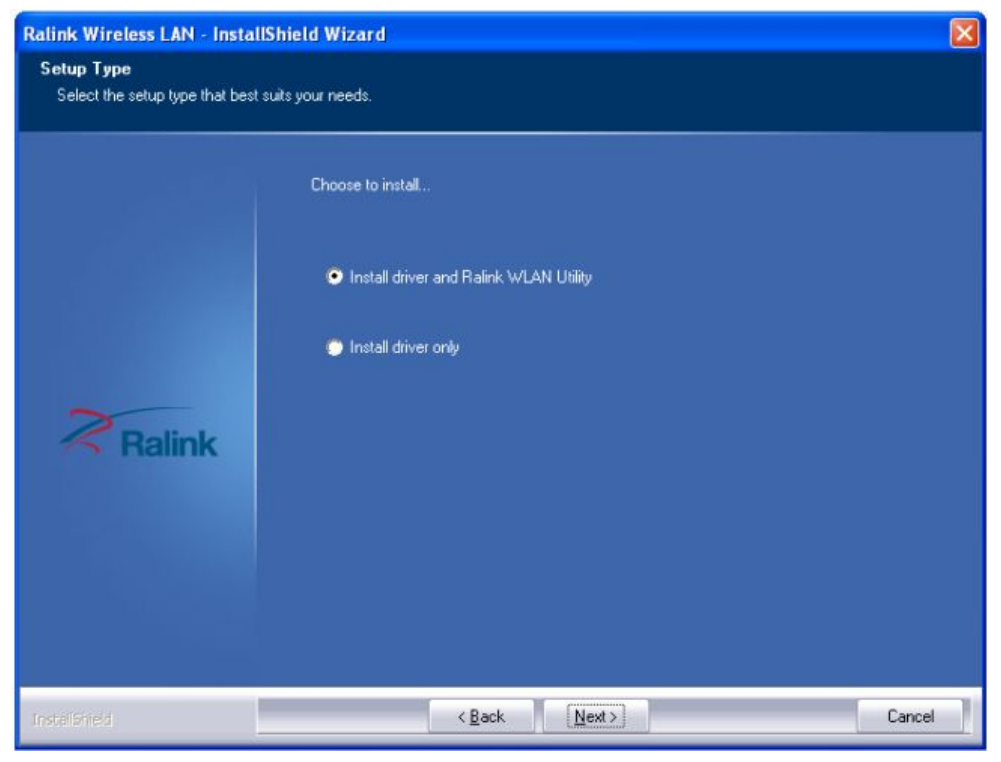

**(Figure 6)**

5. Select the configuration tool, if you are not sure, leave the default settings, click **"Next"** to continue the installation.

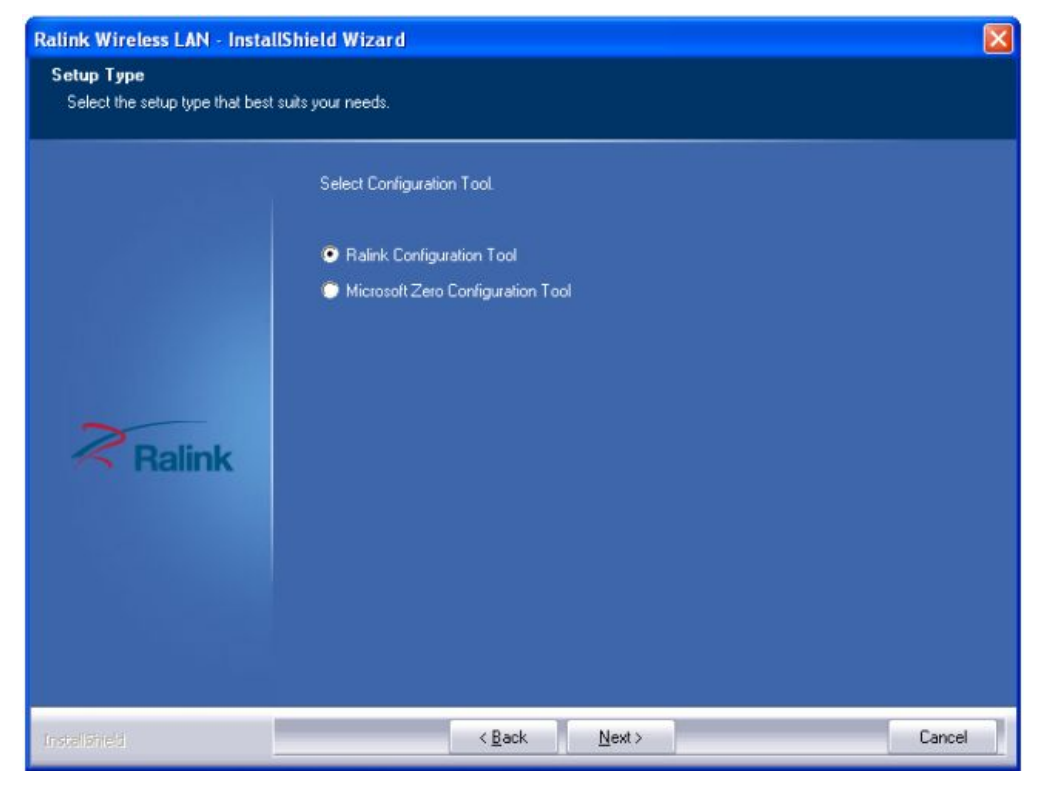

**(Figure 7)**

6. Click **"Install"** to continue installation.

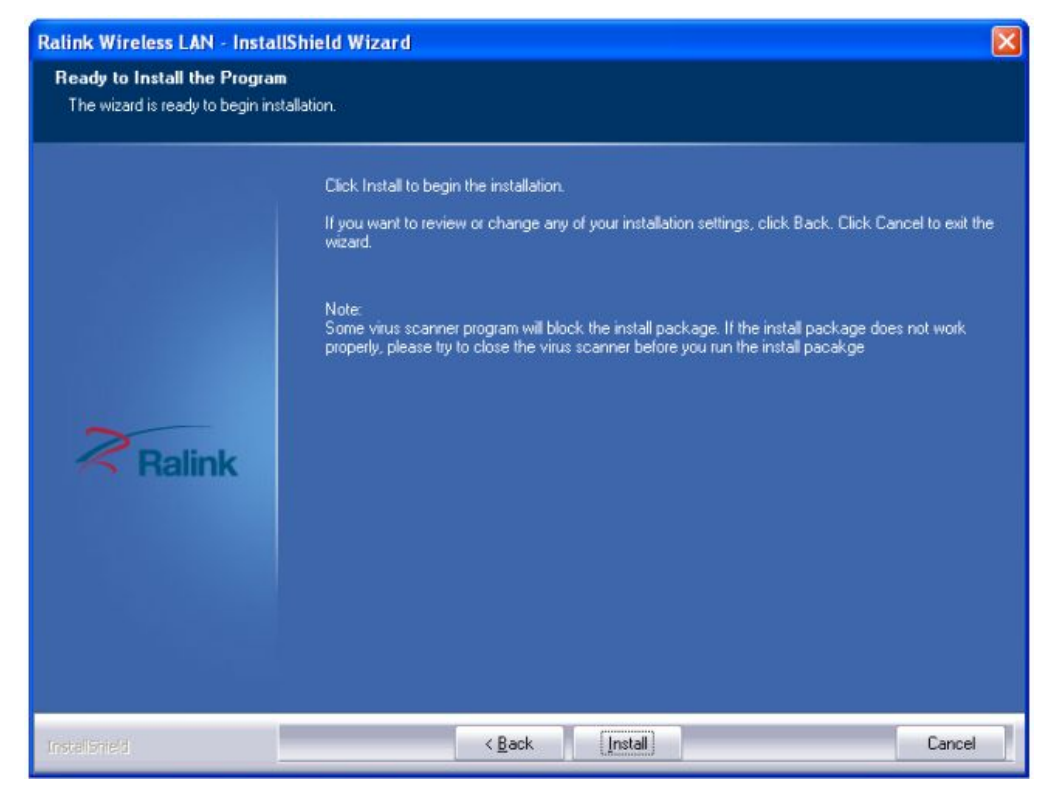

**(Figure 8)**

7. Next, the installation process will take about a minute, please wait for a second.

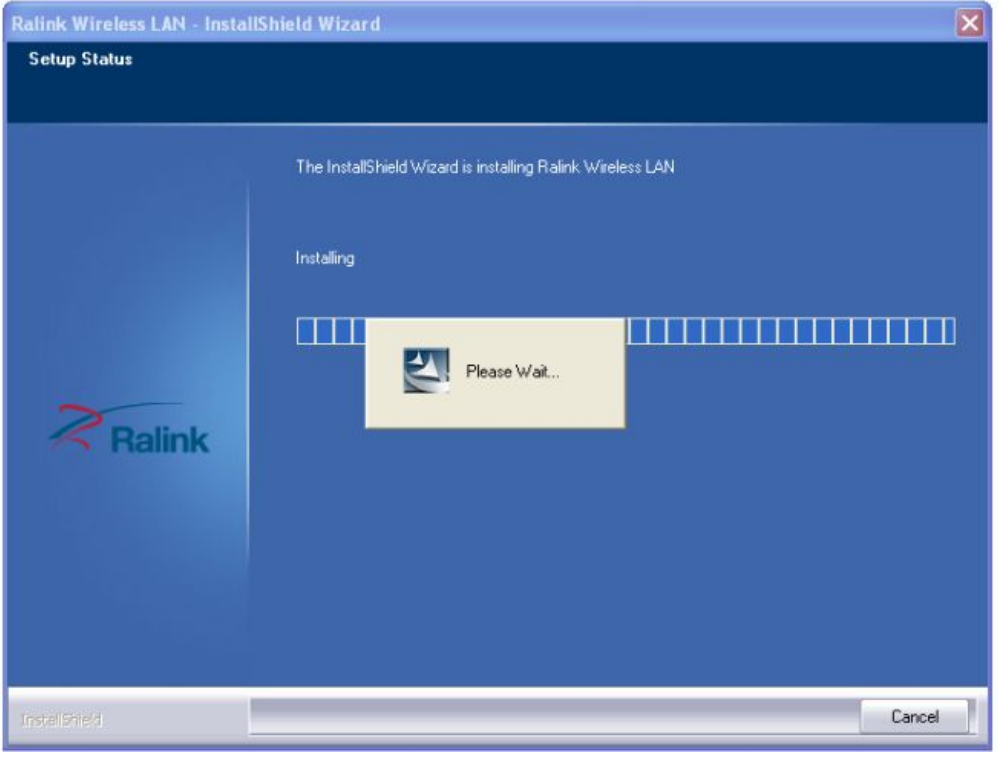

#### **(Figure 9)**

8. It will appear the interface as below picture after finishing all of the above operations, Click **"Finish"** to complete the installation.

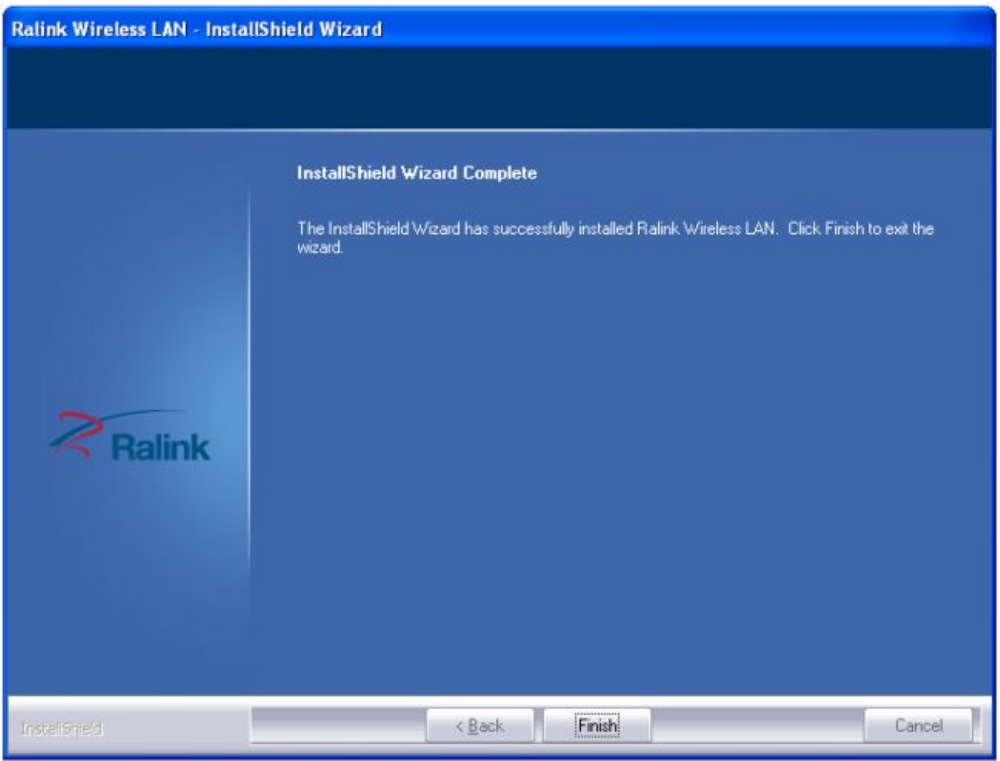

**(Figure 10)**

## <span id="page-10-0"></span>**3 Connect to Network**

This section will teach you how to use Windows Built-in Wireless Configuration to connect to the wireless network.

#### **Please refer to the following steps:**

1. When the Wireless PCI-E Adapter drives allocation completion, this icon right the table's bottom in computer is appear as follows a diagram mark.

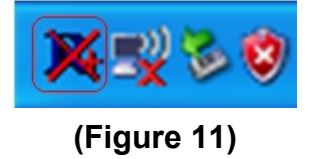

2. Please double-click that diagram mark will be appear as follows interface.

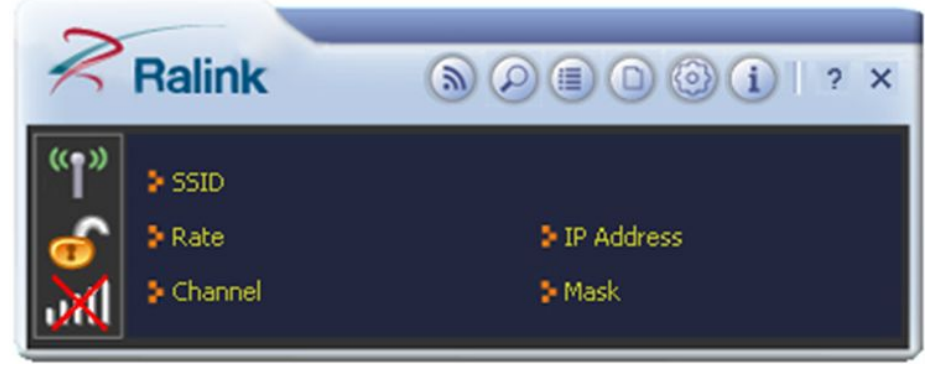

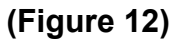

3. Click the **" "** icon, then click the **" "** icon, the Wireless PCI-E Adapter will search and can use a network and as follows the diagram show:

| <b>Ralink</b>              | $i)$ ? $x$<br>$\mathcal{Y}(\infty)$<br>▣<br>$\textcircled{3}$ | $\boxed{\Xi}$<br>忌 | Available Networks           |                        |       | $\mathsf{x}$        |
|----------------------------|---------------------------------------------------------------|--------------------|------------------------------|------------------------|-------|---------------------|
|                            |                                                               | CMCC               |                              | O<br>Ъ                 | 20%   | $\hat{\phantom{a}}$ |
| $>$ SSID                   |                                                               | CMCC               |                              | b<br>m                 | 13%   |                     |
| $\blacktriangleright$ Rate | <b>E</b> IP Address                                           | CMCC               |                              | ь                      | 5%    |                     |
|                            |                                                               | CMCC               | 5                            | ь<br>m                 | $0\%$ |                     |
| > Channel<br>ГW            | * Mask                                                        | CMCC               | 6                            | ъ<br>m                 | 24%   |                     |
|                            |                                                               | CMCC               | 6                            | D<br>In.               | 29%   |                     |
|                            |                                                               | CMCC               | 6                            | ъ<br>m                 | 5%    |                     |
|                            |                                                               | CMCC               | 6                            | Ы<br>m                 | 15%   |                     |
|                            |                                                               | CMCC               | 8                            | ъ<br>m                 | $0\%$ |                     |
|                            |                                                               | CMCC               | 12                           | ъ<br>m                 | 10%   |                     |
|                            |                                                               | CMCC-AUTO          |                              | ь<br>In.               | 24%   |                     |
|                            |                                                               | CMCC-AUTO          | $\mathbf{1}$                 | ъ<br>m                 | 18%   |                     |
|                            |                                                               | CMCC-AUTO          | 6                            | G<br>m                 | 20%   |                     |
|                            |                                                               | CMCC-AUTO          | 7                            | ъ<br>m                 | 20%   |                     |
|                            |                                                               | CMCC-AUTO          | 8                            | Ъ                      | $0\%$ | $\checkmark$        |
|                            |                                                               | -AP Information    |                              |                        |       |                     |
|                            |                                                               | SSID<br>CMCC       |                              | Authentication<br>Open |       | (()                 |
|                            |                                                               | MAC Address        | 68-A1-B7-1C-BA-70 Encryption | <b>NONE</b>            |       |                     |

**(Figure 13)**

4. Then select an **"Available Networks"**, click the **""** icon to connecting the wireless network, the wireless network connects a chain success, and will be appear as follows interface.

| <b>Ralink</b>                                               | $2 \times$<br>$\Omega(\mathfrak{D})\oplus \Omega(\mathfrak{D})$                                                                              | Available Networks<br>$\overline{\mathbf{x}}$<br>旧<br>忌                                                                                                    |
|-------------------------------------------------------------|----------------------------------------------------------------------------------------------------|----------------------------------------------------------------------------------------------------|
| $>$ SSID<br><b>&gt;</b> Rate<br>> Channel<br>$S$ all $O$    | CMCC186<br>300.0 Mbps<br>P IP Address 192.168.9.114<br>5 (2432 MHz)<br><b>3</b> Mask<br>255, 255, 255, 0<br>Link Information<br>$\mathsf{x}$ | $\hat{\phantom{a}}$<br>CMCC<br>6<br>b<br>10%<br>ь<br>8<br>CMCC-AUTO<br>$0\%$<br>ь<br>$0\%$<br>CMCC-AUTO<br>11<br>ъ<br>12<br>CMCC-AUTO<br>15%<br>CMCC-AUTO<br>20%<br>5<br>$0\%$<br>CMCC-AUTO<br>$_{\rm b}$<br>0%<br>CMCC-AUTO<br>6<br>CMCC-AUTO<br>20%<br>6<br>Б<br>CMCC-AUTO<br>15%<br>6                                                                                                    |
| Authentication Open<br>Encryption None<br>Central Channel 7 | Status CMCC186 <-- > 00-E0-61-46-2F-EB<br>Extra Info Link is Up [Tx Power:100%]<br>Network Type Infrastructure                               | ъ<br>$\blacksquare$<br>৶<br>5<br>CMCC186<br>100%<br>8<br>Fullriver WiFi 40<br>b<br>42%<br>b<br>FullRiver WiFi X30<br>6<br>10%<br>G<br>FullRiver WiFi X31<br>10<br>37%<br>G<br>10<br>m<br>$\ddot{ }$<br>100%<br>test<br>Ъ<br>$\overline{c}$<br>34%<br><b>TEST</b><br>-AP Information<br>(<br>Authentication<br>SSID<br>CMCC186<br>Open<br>MAC Address<br>00-E0-61-46-2F-EB Encryption<br><b>NONE</b> |

**(Figure 14)**

The whole allocation process has been already complete.